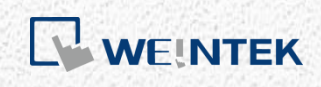

使用說明

# *cMT+CODESYS* 與 *Remote I/O* 快速入 門指南

本手冊將逐步介紹如何使用 cMT+CODESYS 與 Remote I/O

V1.01

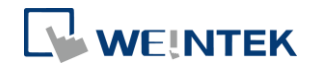

## 目錄

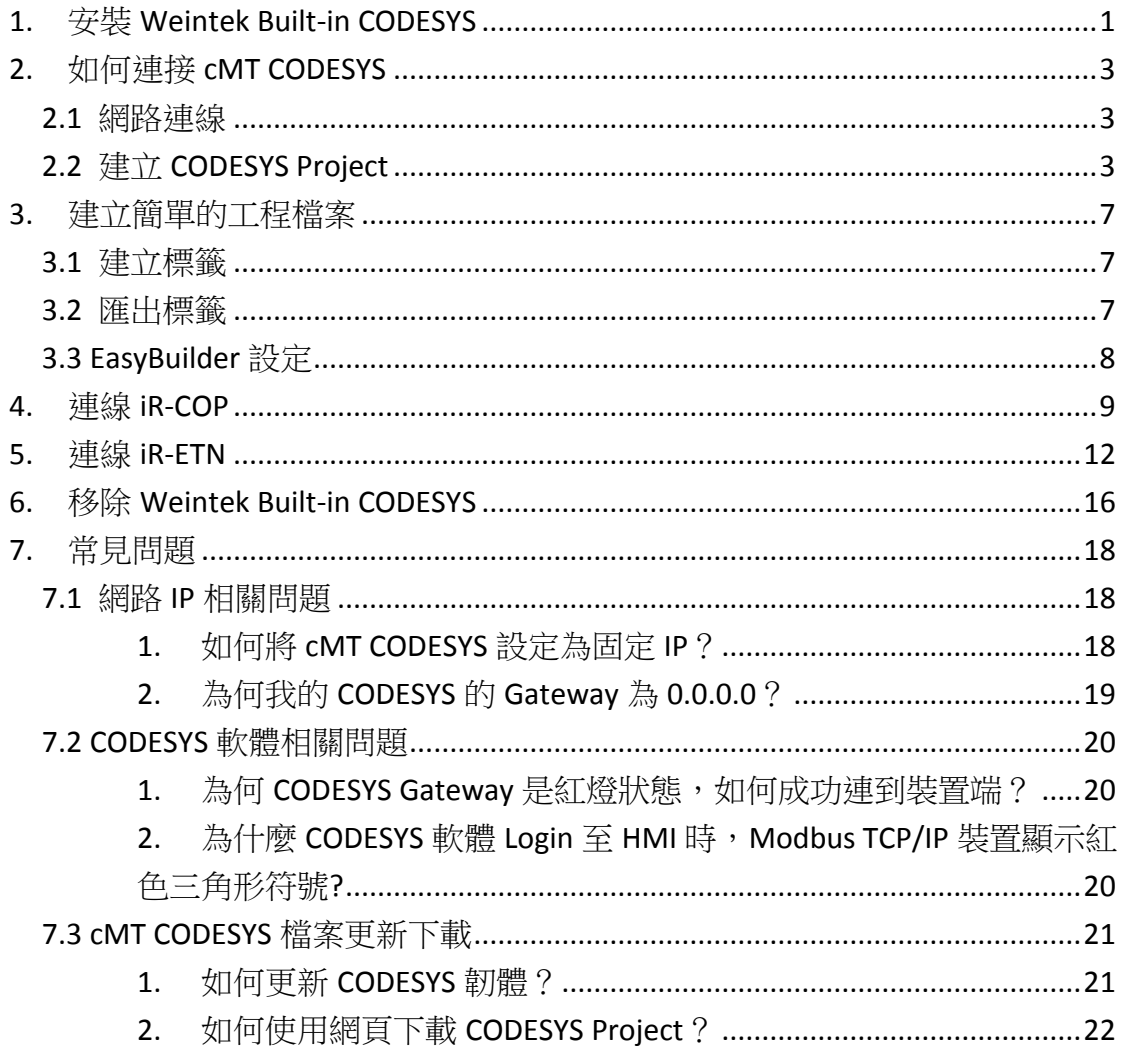

軟體規格: CODESYS V3.5 SP10 Patch 3

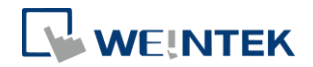

#### <span id="page-2-0"></span>**1.** 安裝 **Weintek Built-in CODESYS**

為了讓使用者更簡單的在 CODESYS 軟體安裝 cMT+CODESYS 裝置, 我們製作了 Package 檔案,使用者只需參考以下步驟即可快速安裝。

1. 首先,取得 CODESYS Package 檔案。

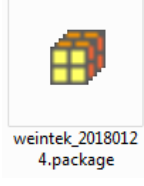

2. 點擊滑鼠右鍵,選擇 [Open with CODESYS Package Manager]。

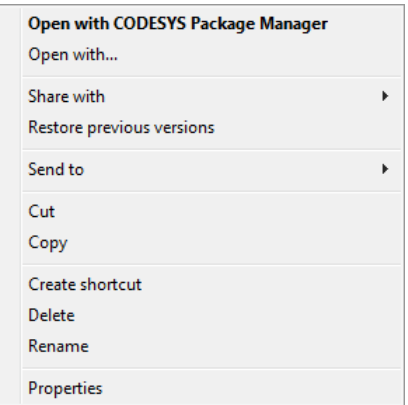

3. 選擇安裝方式,可選擇完整安裝或自訂安裝。(目前 Weintek Built-in CODESYS 使用完整安裝或自訂安裝的安裝內容完全相同,因此可任選一個安裝)

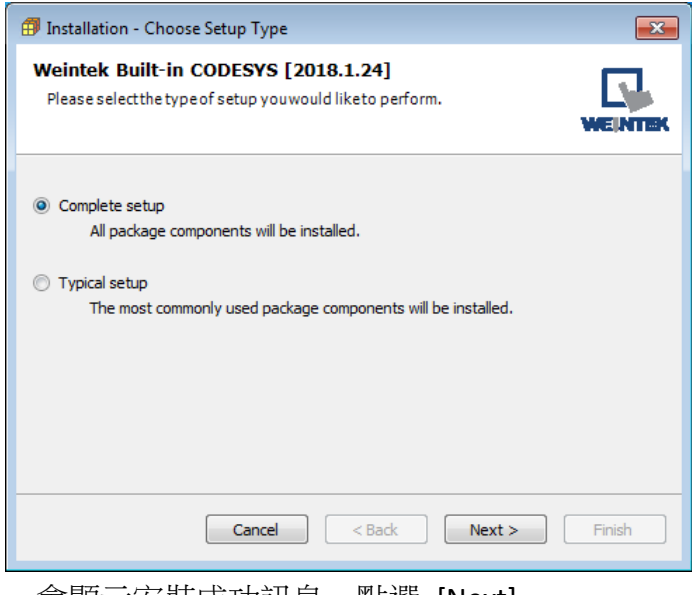

4. 安裝完畢後,會顯示安裝成功訊息,點選 [Next]。

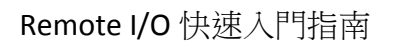

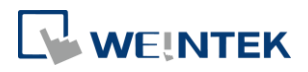

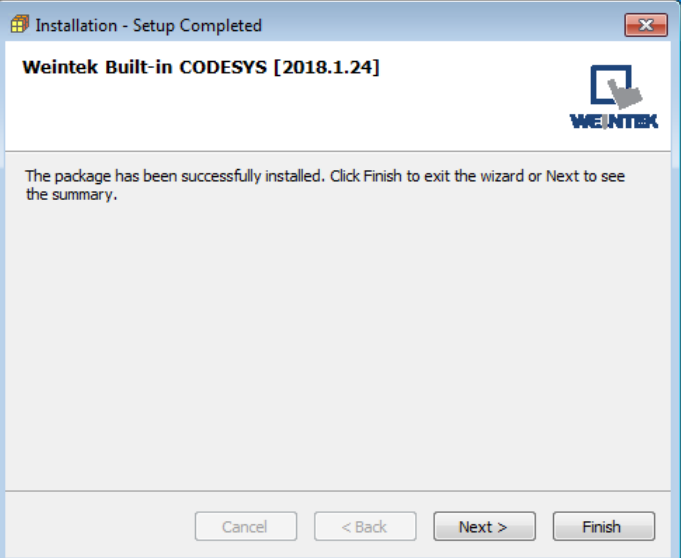

5. 最後會顯示已安裝的元件。

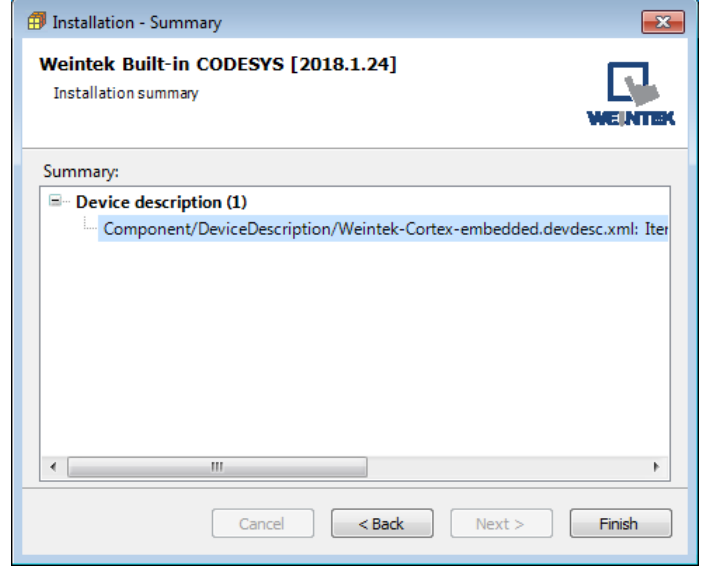

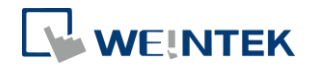

#### <span id="page-4-0"></span>**2.** 如何連接 **cMT CODESYS**

#### <span id="page-4-1"></span>2.1 網路連線

- 1. CMT CODESYS 使用 LAN 1 網路口。將網路線一端接在 CMT 的 LAN 1, 另一端 則接在路由器或電腦上。
- 2. 在人機上觸碰 Start 按鈕即可呼叫人機系統設定視窗。

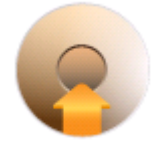

3. 選擇 CODESYS 設定頁,可看到 CODESYS 的 IP 資訊。CMT CODESYS 出廠預設 IP 為 DHCP。

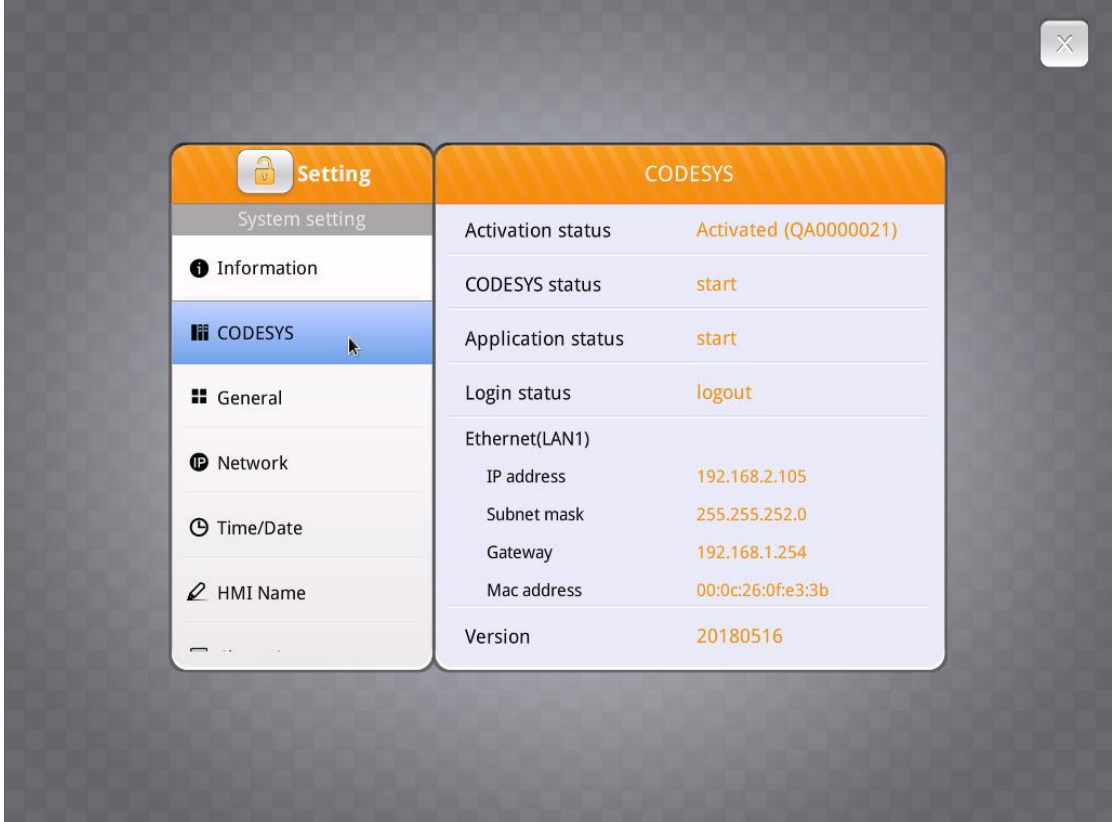

#### <span id="page-4-2"></span>2.2 建立 CODESYS Project

1. 啟動 CODESYS V3.5 軟體,點選 [File] » [New Project] » 選擇 [Standard project], 並在 [Name] 輸入 Project 名稱 » 點選 [OK] 退出。

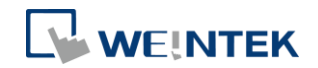

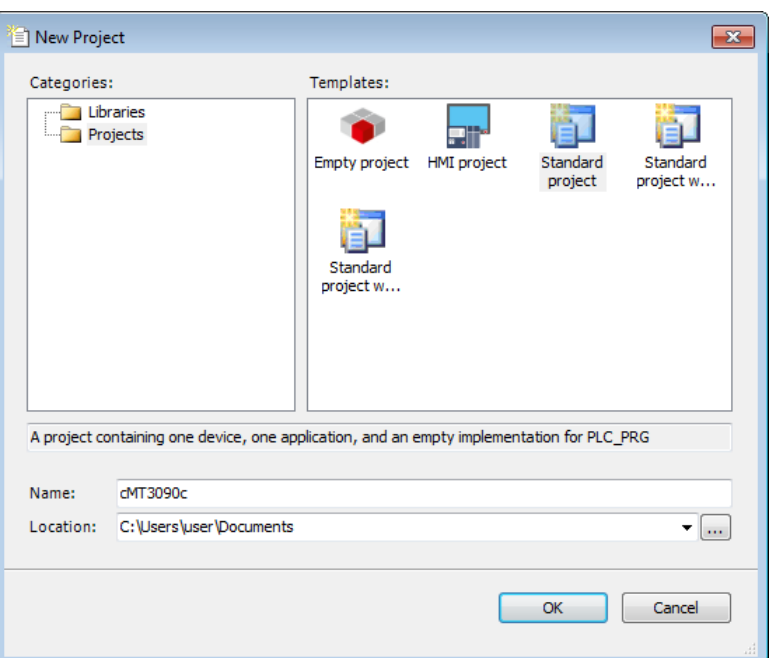

2. Device 選擇 Weintek Built-in CODESYS。CODESYS 編輯軟體提供六種編輯語言, 您可在PLC\_PRG選擇您喜好的編輯語言。本說明手冊使用Structure Text (ST)。

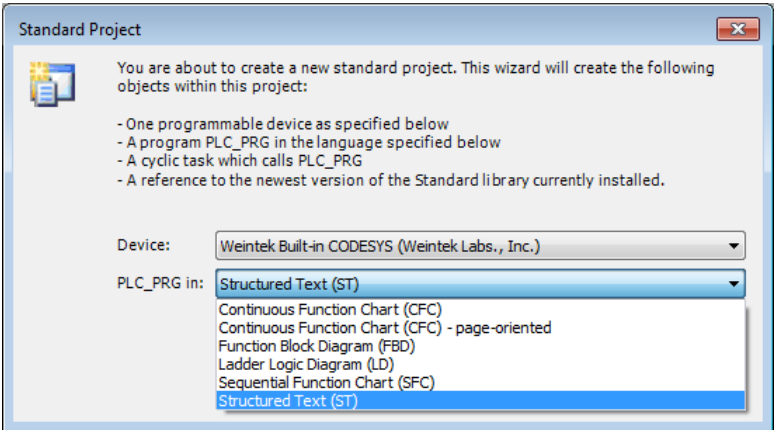

- 3. 雙點擊裝置目錄樹 Device (Weintek Built-in CODESYS),會彈出裝置的編輯視
	- 窗。

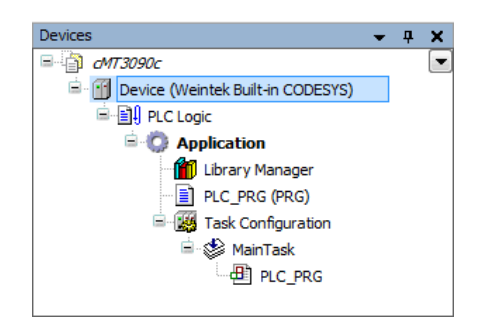

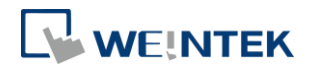

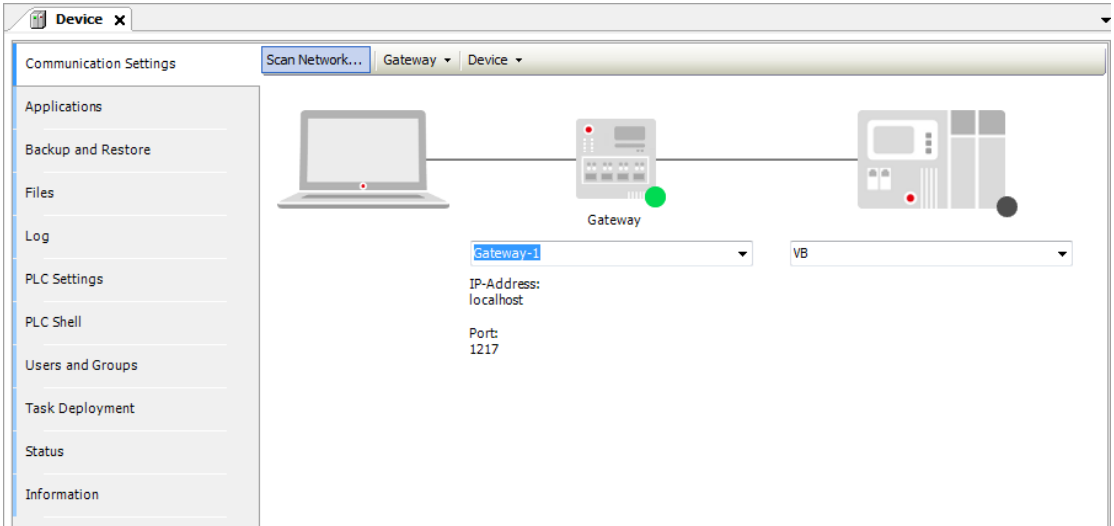

4. 點選 Scan Network, CODESYS 軟體會開始搜尋網路內的 CODESYS 裝置。選擇 您的 CODESYS 裝置後,點選 [OK]。此頁面顯示的是 IP 的後兩碼,並以 HEX 呈現。若 CODESYS 的 IP 為 192.168.2.118,請選擇 *HMI Name*[0276]。

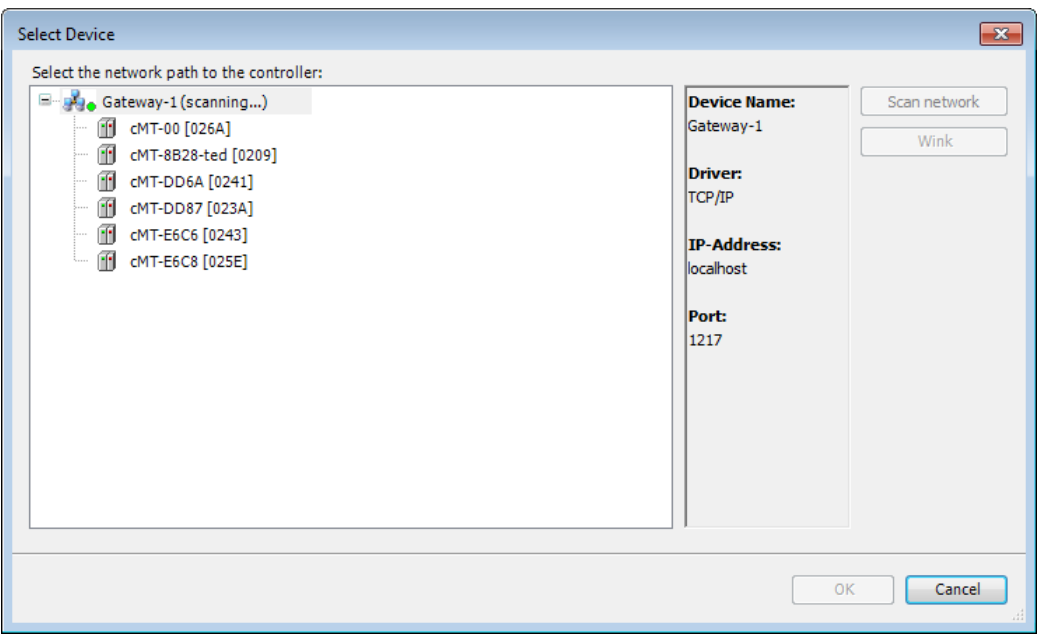

5. 完成後,此 Project 即會與此裝置連線。

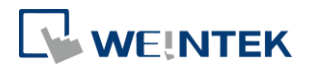

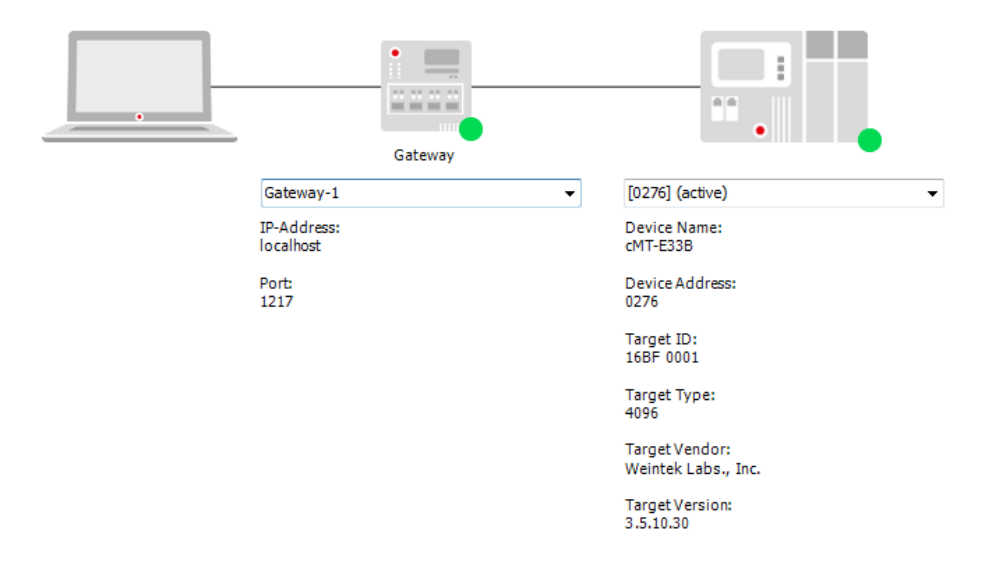

# **Note**

■ 您亦可在以下欄位直接輸入裝置的 IP 進行連線。

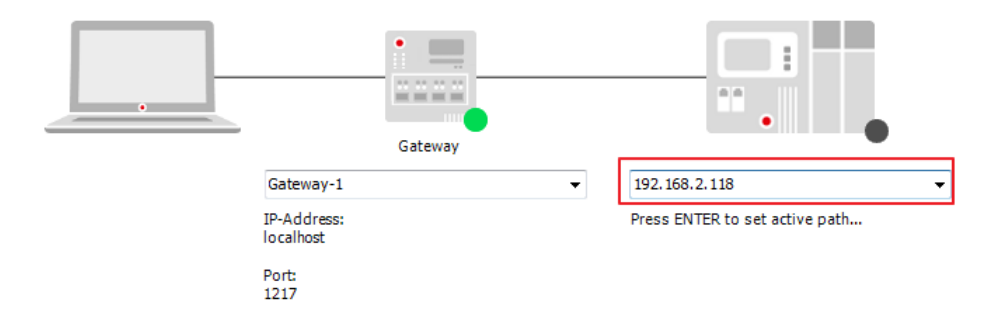

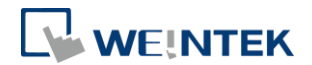

#### <span id="page-8-0"></span>**3.** 建立簡單的工程檔案

- \* 請使用 EasyBuilder Pro v6.00.02 build 20180410 或之後的版本。
- <span id="page-8-1"></span>3.1 建立標籤
- 1. 在 PLC\_PRG 建立數個標籤。並設定讓 test 標籤的數據自動累加。

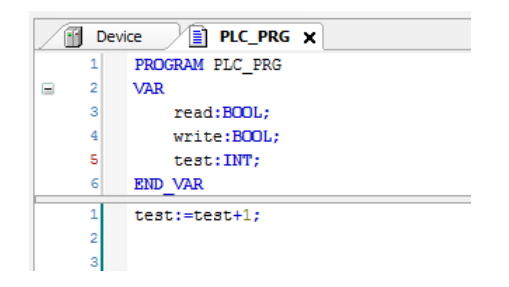

#### <span id="page-8-2"></span>3.2 匯出標籤

1. 對裝置目錄樹的 Application 點擊滑鼠右鍵,選擇 [Add Object] » [Symbol Configuration],使用預設設置。

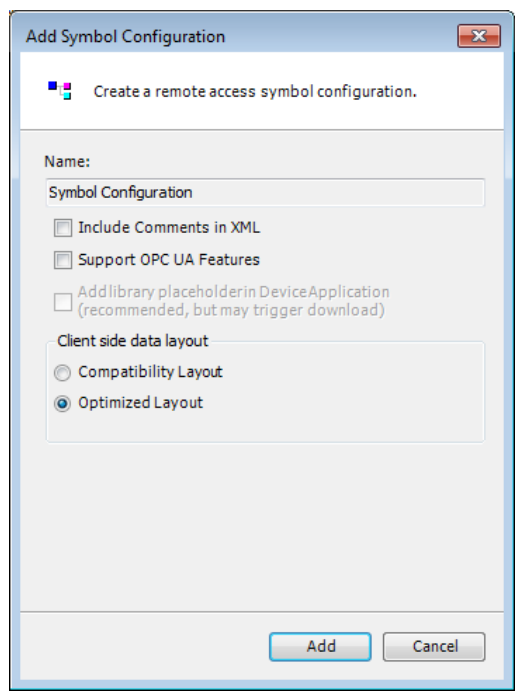

2. 找到 PLC\_PRG,將欲匯出的 variable 勾起,點選 [Build]。

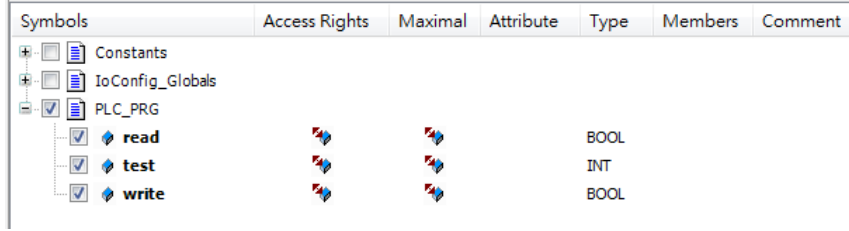

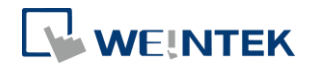

3. 點選工具列的 [Build] » [Generation code], 在 Project 的儲存路徑下即可找到 \*.xml 檔案。

#### <span id="page-9-0"></span>3.3 EasyBuilder 設定

1. 建立一個 Project,在裝置清單中選擇 Weintek Built-in CODESYS。

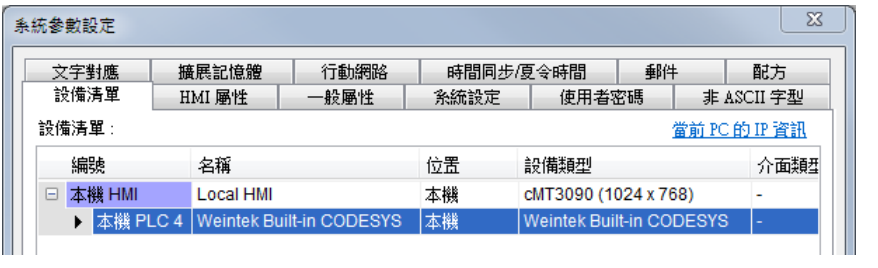

- 2. 開啟 [標籤管理器],點選 ?, 接著點選 [匯入標籤],選擇剛剛產生的
	- \*.xml。

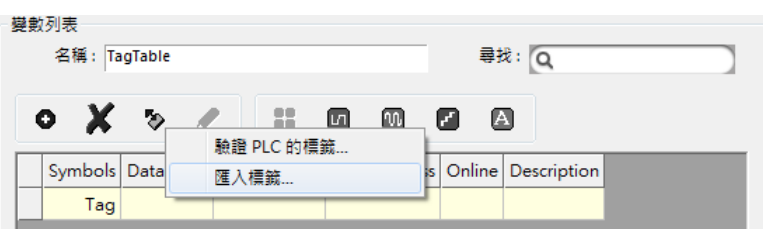

3. 匯入完成後,即可看到 CODESYS 的標籤。

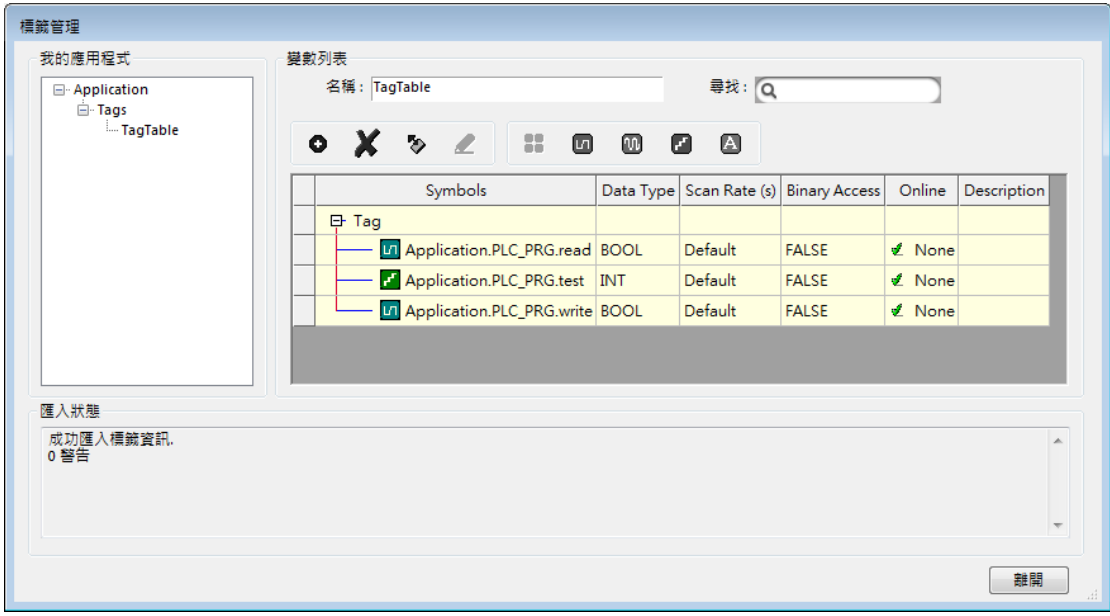

4. 建立一個數值物件,位址使用 Application.PLC\_PRG.test, 下載至 HMI 後,可 看到 test 標籤的數據。

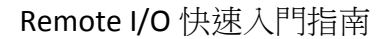

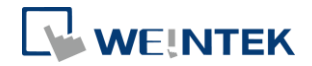

#### <span id="page-10-0"></span>**4. cMT CODESYS** 連線 **iR-COP**

- 1. 對 Device (Weintek Built-in CODESYS) 點擊滑鼠右鍵,選擇 [Add Device]。
- 2. 選擇 [CANbus] » [CANbus],再點選 [Add Device]。

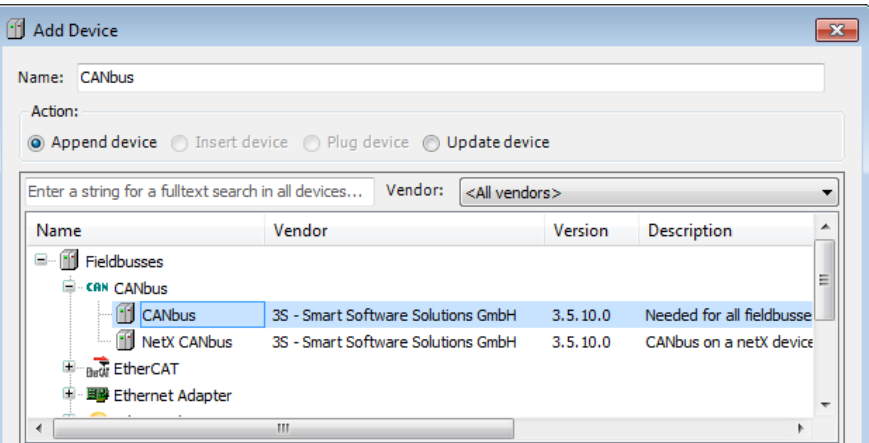

3. 在裝置目錄樹的下方,會出現 CANbus。

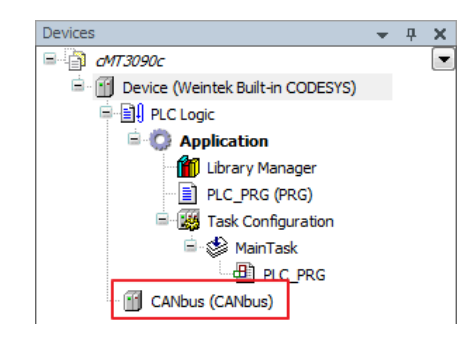

- 4. 在不關閉目前對話窗情況下,直接雙點擊裝置目錄樹的 CANbus 或對著裝置 目錄樹的 CANbus 點選滑鼠右鍵,選擇 [Add Device]。
- 5. 點選 [Fieldbusses[ » [CANopen] » [CANopen Manager] » [CANopen Manager] , 再點選對話窗下方的 [Add Device]。

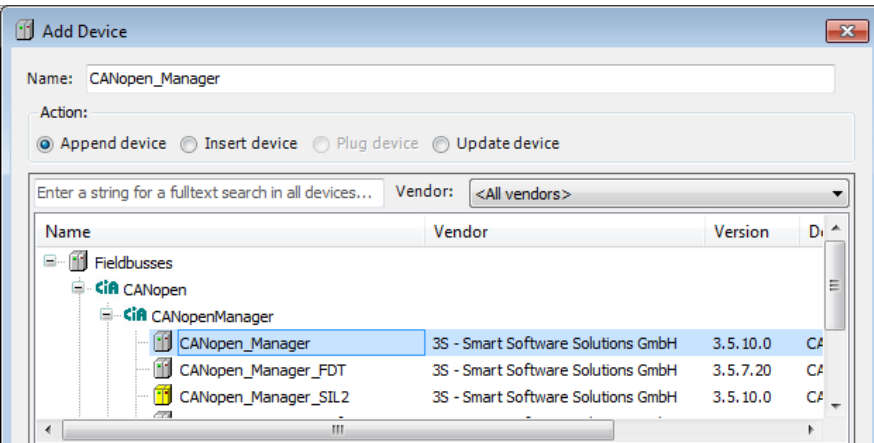

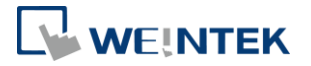

- 6. 在不關閉目前對話窗情況下,直接雙點擊裝置目錄樹的 CANopen\_Manager 或對著裝置目錄樹的 CANopen Manager 點選滑鼠右鍵,選擇 [Add Device]。
- 7. 點選 [Fieldbusses[ » [CANopen] » [Remote Device],找到 iR-COP,再點選對話 窗下方的 [Add Device]。

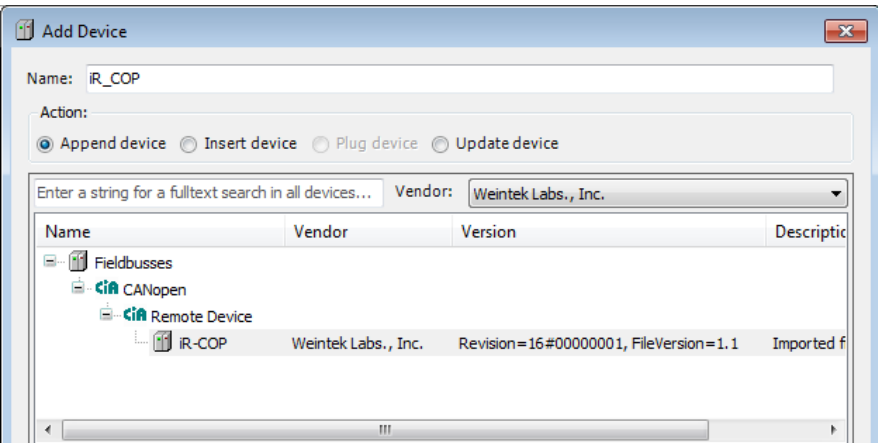

8. 雙點擊裝置目錄樹的 CANbus,會開啟 Canbus 設定對話窗。在 General 分頁 正確設定 iR-COP 的通訊鮑率。

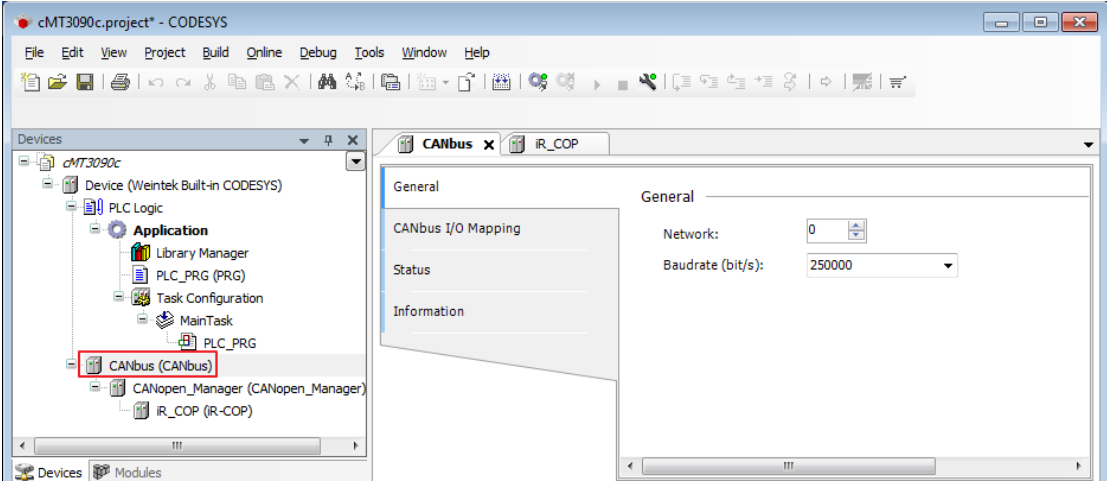

9. 在 PLC\_PRG 建立欲使用的 Canopen variables。

例如:

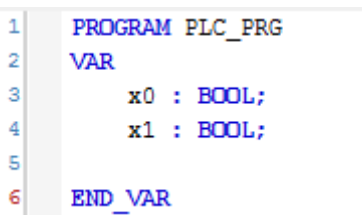

10. 雙點擊 Devices 目錄樹的 iR\_COP, 會開啟物件設定對話窗。在 CANopen I/O Mapping 分頁,選擇物件欲對應的 variable。

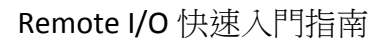

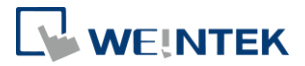

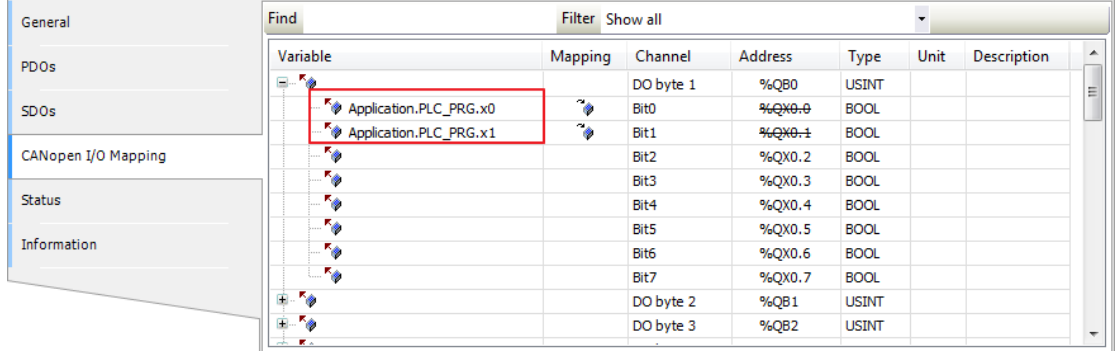

#### 11. 設定完成後,點選工具列的 [Online] » [Login] 即可將 Project 下載到 CODESYS。

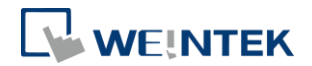

#### <span id="page-13-0"></span>**5. cMT CODESYS** 連線 **iR-ETN**

- 1. 對 Device (Weintek Built-in CODESYS)點擊滑鼠右鍵,選擇 [Add Device]。
- 2. 選擇 [Ethernet Adapter] » [Ethernet], 再點選 [Add Device]。

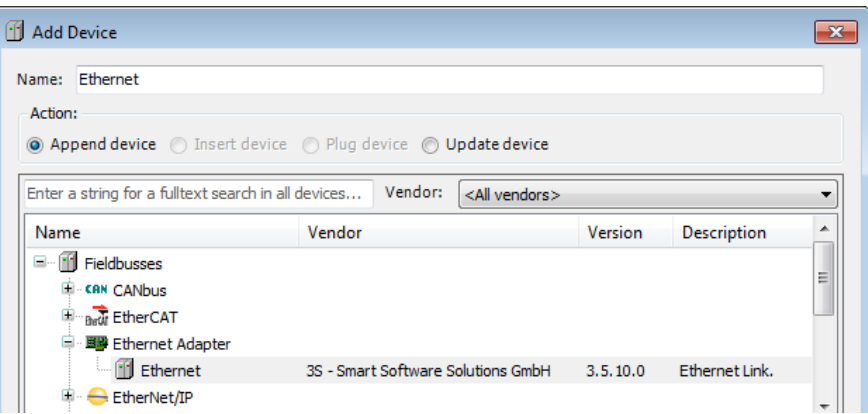

3. 在 Devices 目錄樹的下方,會出現 Ethernet。

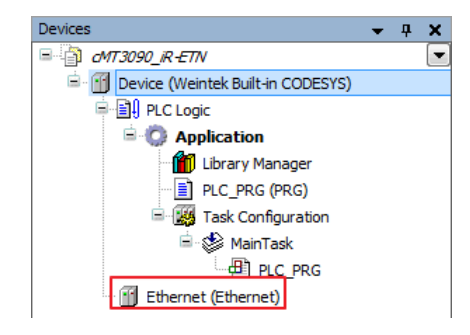

- 4. 在不關閉目前對話窗情況下,直接雙點擊裝置目錄樹的 Ethernet 或對著裝置 目錄樹的 Ethernet 點選滑鼠右鍵,選擇 [Add Device]。
- 5. 點選 [Fieldbusses[ » [Modbus] » [Modbus TCP Master] » [Modbus TCP Master], 再點選對話窗下方的 [Add Device]。

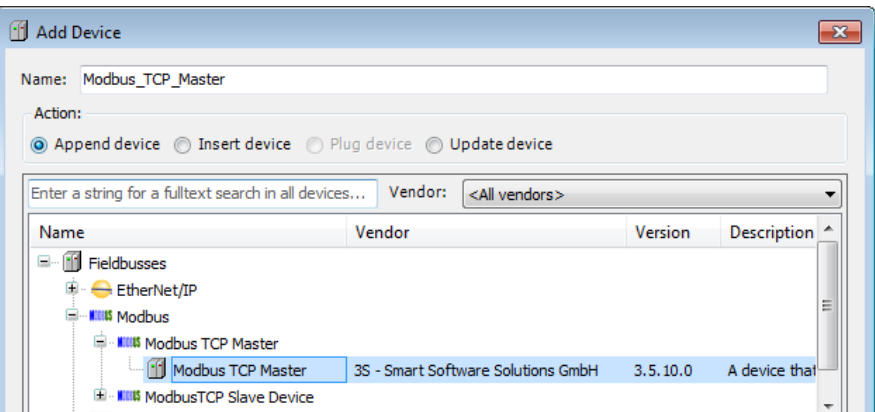

- 6. 在不關閉目前對話窗情況下,直接雙點擊裝置目錄樹的 Modbus TCP Master 或對著裝置目錄樹的 Modbus TCP Master 點選滑鼠右鍵,選擇 [Add Device]。
- 7. 點選 [Fieldbusses[ » [Modbus] » [Modbus TCP Slave] » [Modbus TCP Slave] , 再

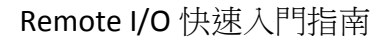

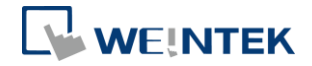

點選對話窗下方的 [Add Device]。

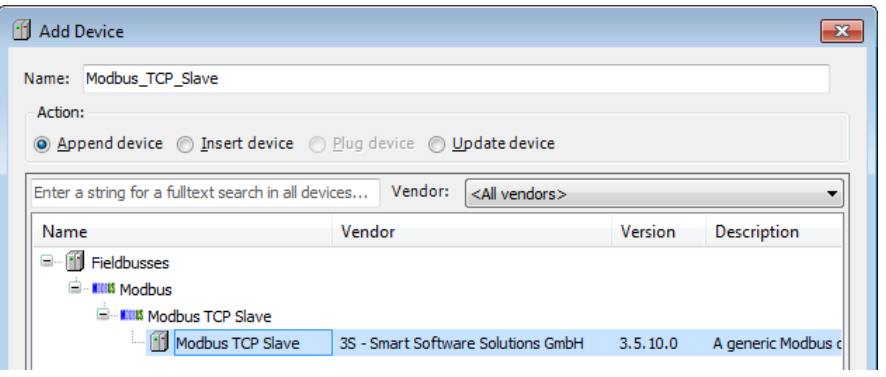

8. 雙點擊裝置目錄樹的 Ethernet,在 General 分頁輸入 CODESYS 的 IP,並勾選 [Change Operating System Settings]。

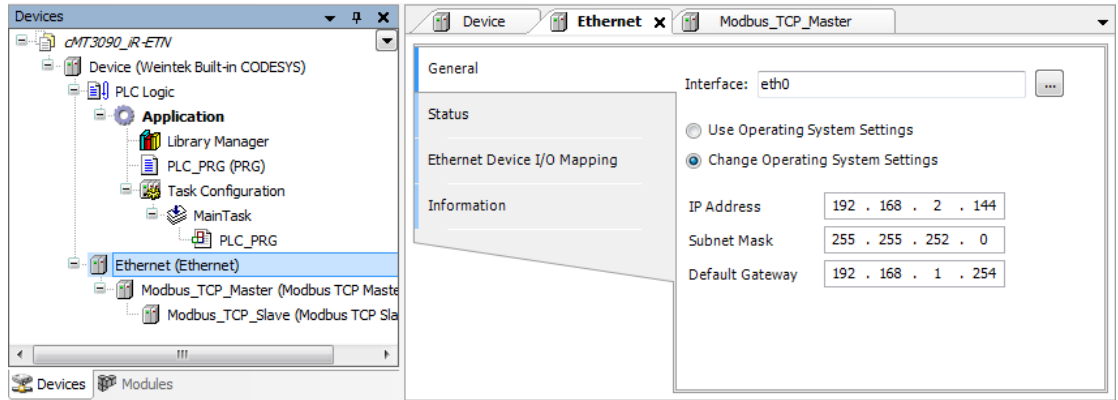

9. 如 Project 已經連上 CODESYS 裝置,您可點選 General 分頁 » [Interface] »點 選右邊 […] 按鈕,選擇 eth0。

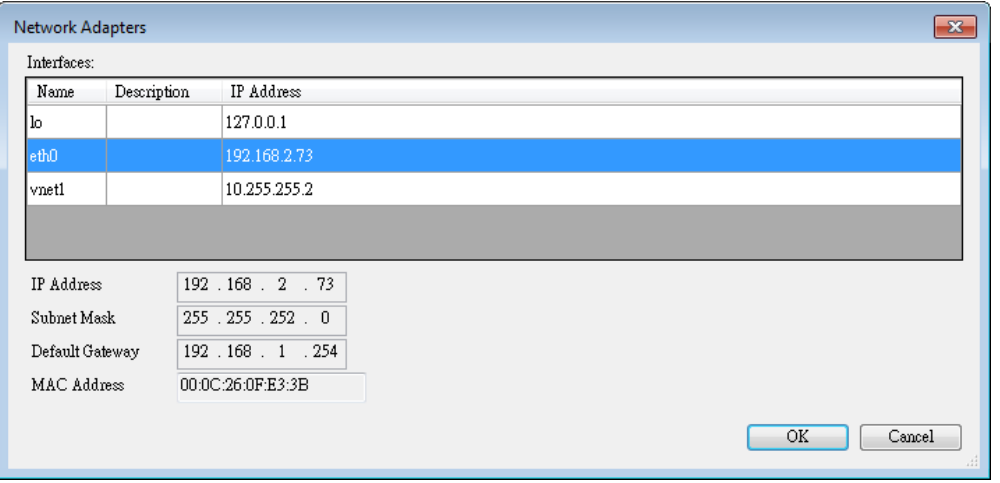

10. 點選裝置目錄樹的 Modbus\_TCP\_Slave,開啟 General 分頁,進行 iR-ETN 的 IP 及 Unit ID 設置。

#### Remote I/O 快速入門指南

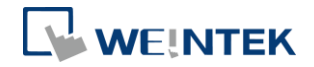

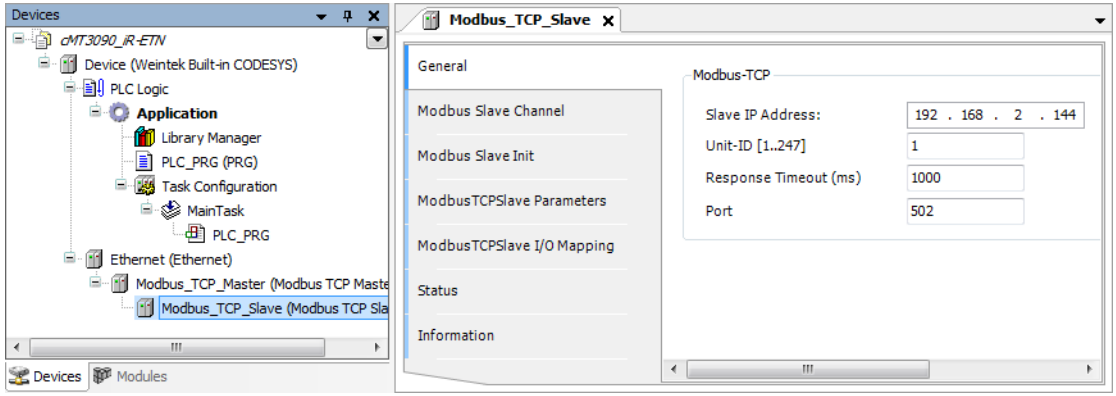

11. 開啟 [Modbus Slave Channel] 分頁,建立 Modbus Variable。

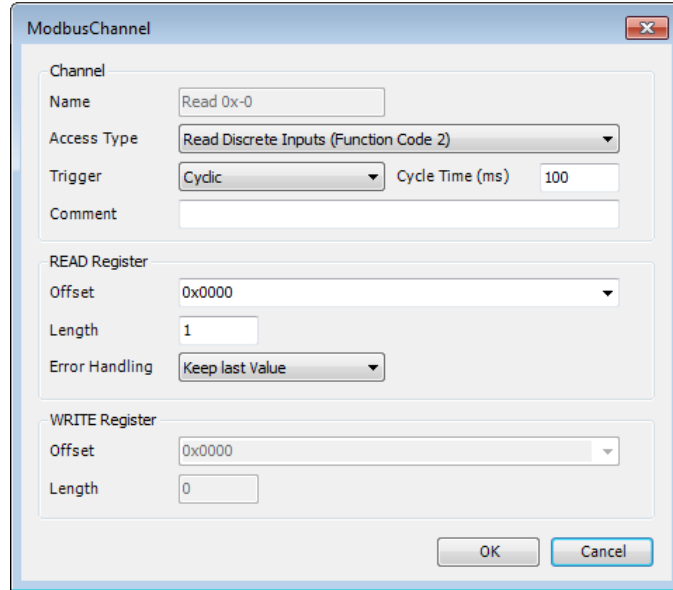

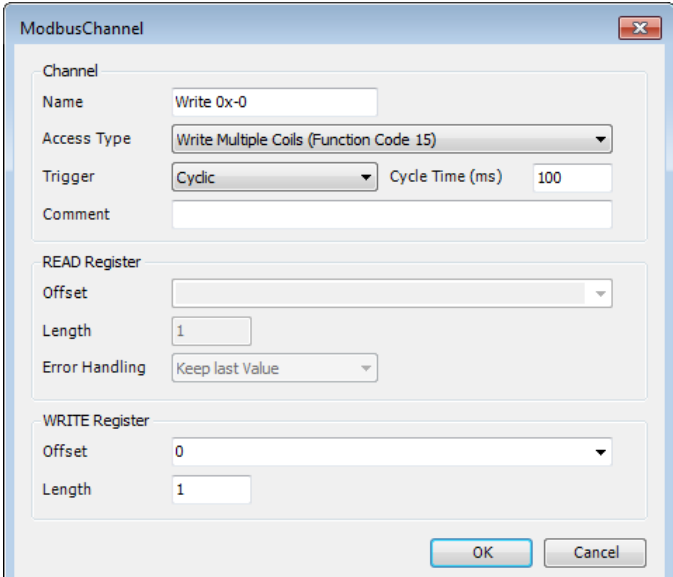

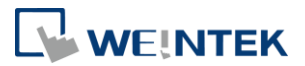

12. 開啟裝置目錄樹的 PLC\_PRG, 建立標籤, Data Type 設定為 Bool。並在下方寫 上一行簡單的指令。

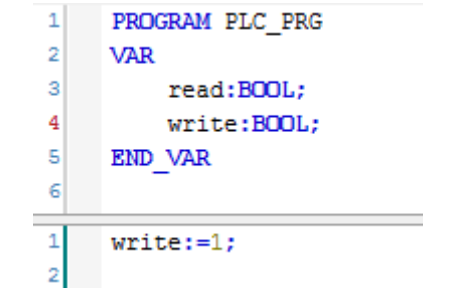

13. 開啟裝置目錄樹的 Modbus TCP Slave » [Modbus TCPSlave I/O Mapping] 分頁, 進行 iR-ETN 的 IP 及 Unit ID 設置。

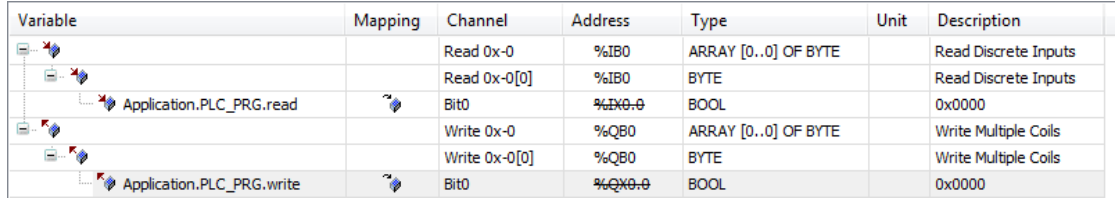

14. 設定完成後,點選工具列的 [Online] » [Login] 即可將 Project 下載到 CODESYS。

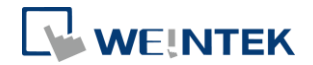

### <span id="page-17-0"></span>**6.** 移除 **Weintek Built-in CODESYS**

- 1. 點選 [Tools] » [Packages Manager]。
- 2. 找到 Weintek Built-in CODESYS, 並點選 [Uninstall]。

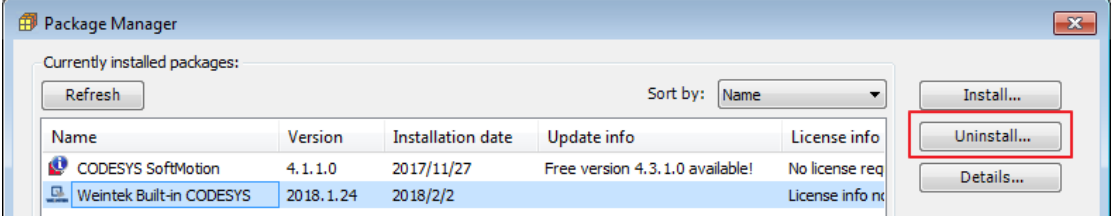

3. 詢問是否確定移除,點選 [Next]。

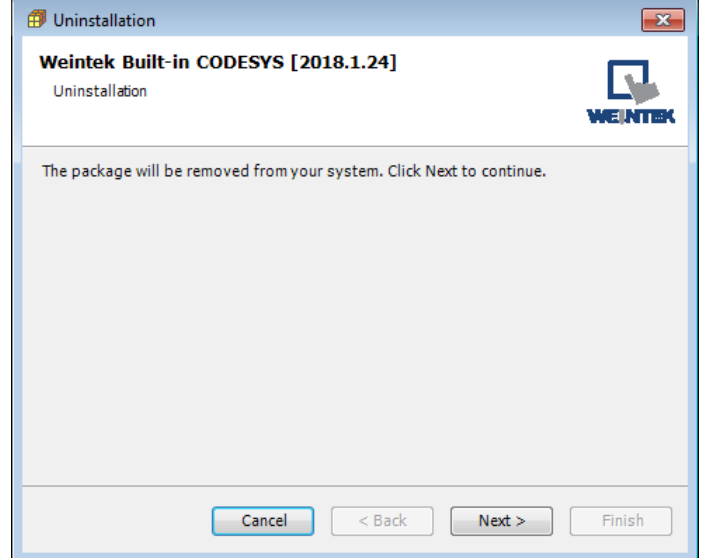

4. 進行程式的移除。

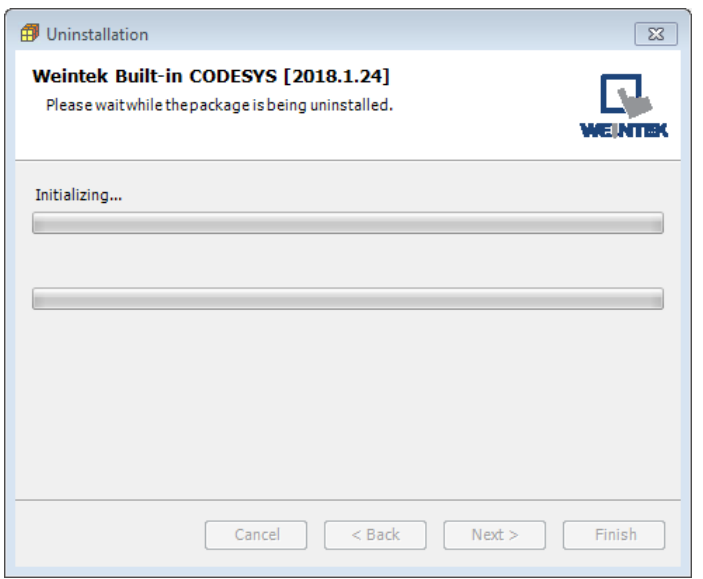

5. 移除完成後,點選 [Finish]。

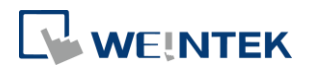

<span id="page-18-0"></span>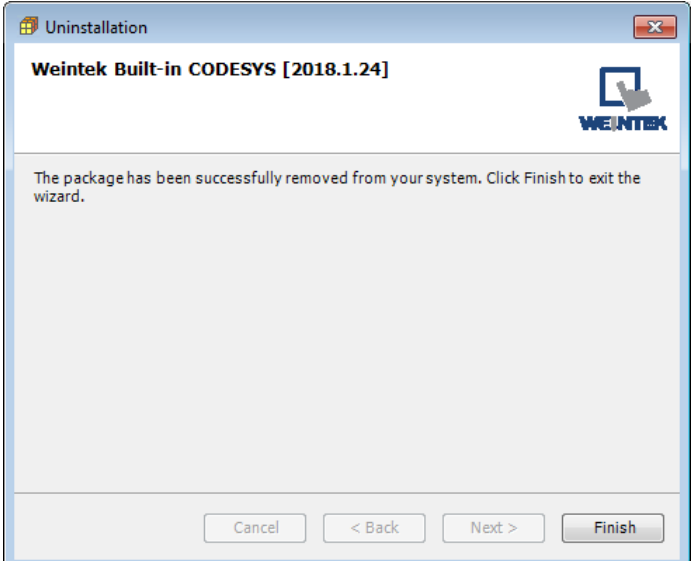

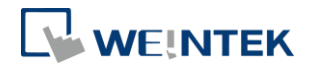

#### **7.** 常見問題

#### <span id="page-19-0"></span>7.1 網路 IP 相關問題

- <span id="page-19-1"></span>1. 如何將 cMT CODESYS 設定為固定 IP?
- 答:請參照以下流程。
- (1) 對 Device (Weintek Built-in CODESYS) 點擊滑鼠右鍵,選擇 [Add Device]。
- (2) 選擇 [Ethernet Adapter] » [Ethernet], 再點選 [Add Device]。

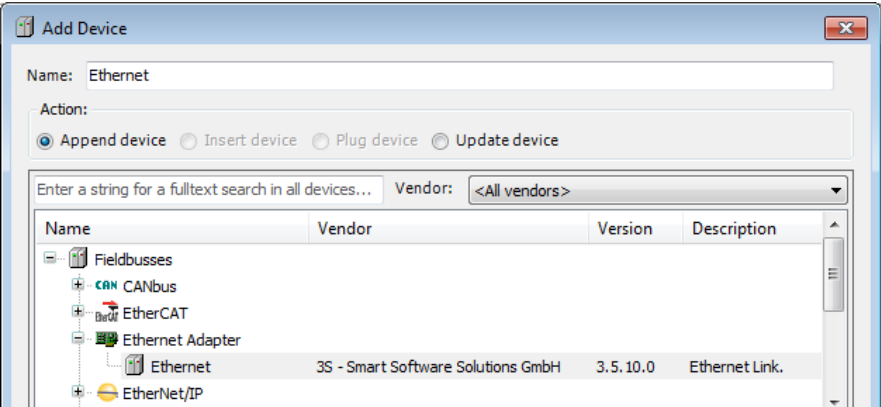

(3) 在 Devices 目錄樹的下方,會出現 Ethernet。

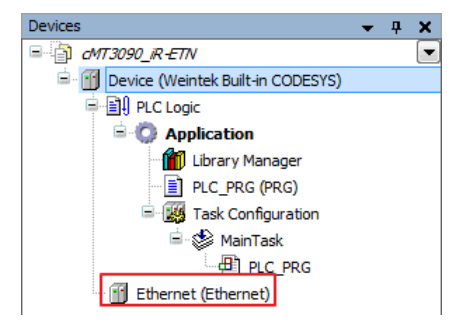

(4) 雙點擊 Ethernet,會出現以下視窗。

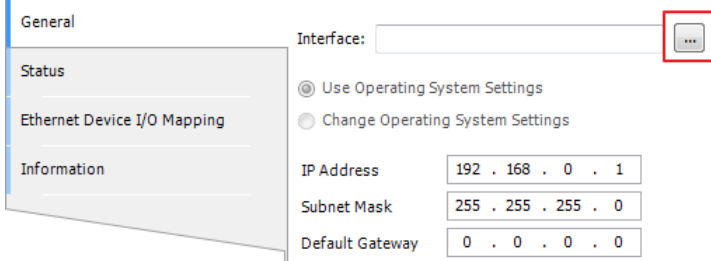

(5) 點選上圖的 [...] 按鈕,選擇 eth0。(Project 必須先連到 CODESYS,請參考本 手冊第 2.2 章節)

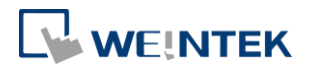

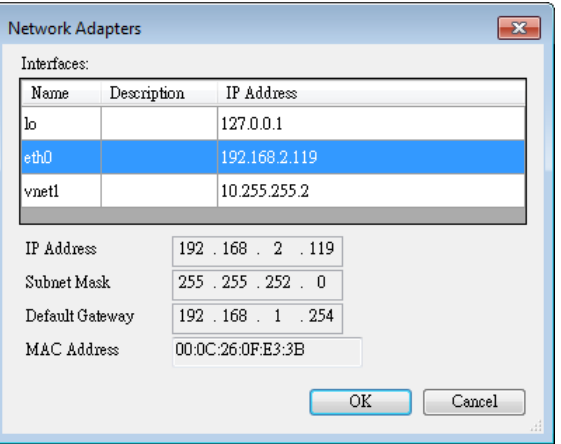

(6) 修改 Ethernet 設置,並勾選 [Change Operating System Settings]。

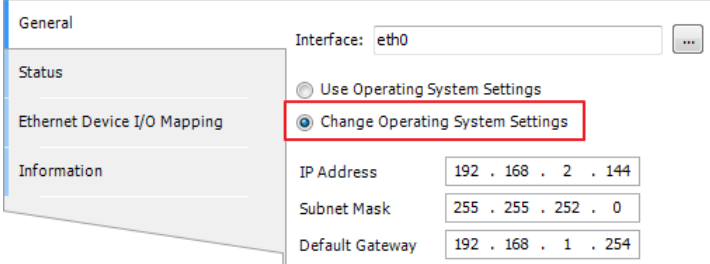

- (7) 將 Project 下載至 cMT CODESYS。
- <span id="page-20-0"></span>2. 為何我的 CODESYS 的 Gateway 為 0.0.0.0?
- 答:當 cMT CODESYS 設定為固定 IP 時, Gateway 會顯示為 0.0.0.0。
- 3. cMT HMI 的 LAN 1 和 LAN 2 可否使用同一個網域?

<span id="page-20-1"></span>答: cMT HMI 若尚未開通 CODESYS, 則 LAN 1 和 LAN 2 不可使用同一個網域。一 旦開通了 CODESYS 後,則 LAN 1 和 LAN 2 可使用同一個網域。

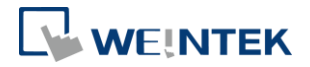

#### 7.2 CODESYS 軟體相關問題

<span id="page-21-0"></span>1. 為何 CODESYS Gateway 是紅燈狀態,如何成功連到裝置端? 答:當 CODESYS Gateway 為紅燈狀態時,表示 CODESYS Gateway 未正常啟動或未 正常安裝。

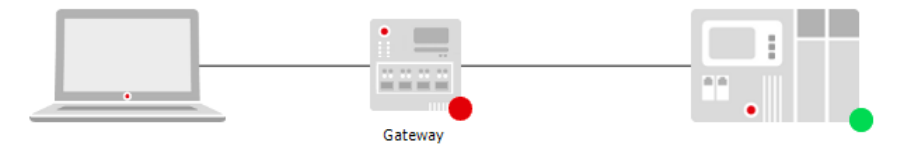

請嘗試以下三種方式修復:

(1) 在系統閘功能表找到 CODESYS Gateway SysTray, 點選圖示 » [Start Gateway]。

(2) 新增 Gateway 並直接輸入 HMI IP。

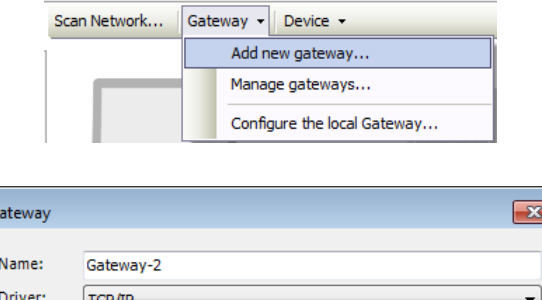

(3) 重新安裝 CODESYS Gateway。

IP-Address

Port

192.168.2.144 1217

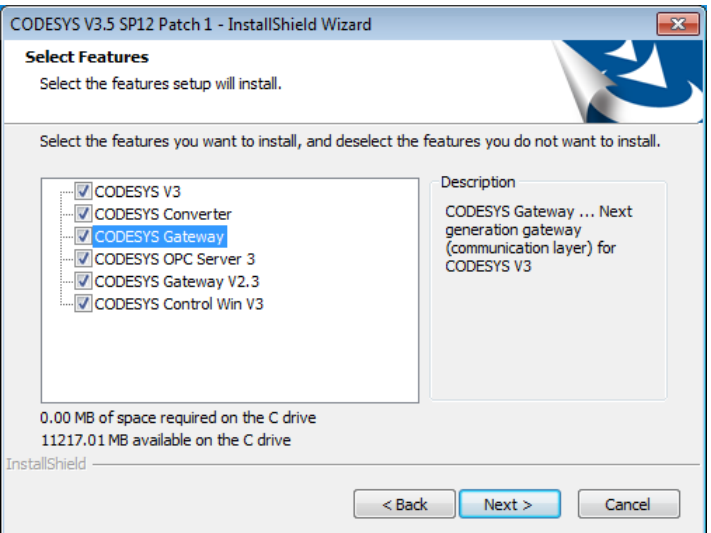

<span id="page-21-1"></span>2. 為什麼 CODESYS 軟體 Login 至 HMI 時, Modbus TCP/IP 裝置顯示紅色三角形 符號?

A iii Modbus\_TCP\_Slave (Modbus TCP Slave)

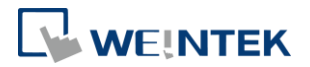

答:此符號表示 HMI 的 CODESYS 無法成功連接上 Modbus TCP/IP 裝置,請檢查 裝置的 IP 是否正確設定,以及裝置的網路線是否有連接上。

#### <span id="page-22-0"></span>7.3 cMT CODESYS 檔案更新下載

<span id="page-22-1"></span>1. 如何更新 CODESYS 韌體?

答:

更新 CODESYS 韌體有以下兩種方式:

- (1) 啟動 Utility Manager » 左上角機型選擇 cMT 系列 » [維護] » CODESYS 韌體更
	- 新。選擇欲更新的韌體檔案,再點選 [更新]。

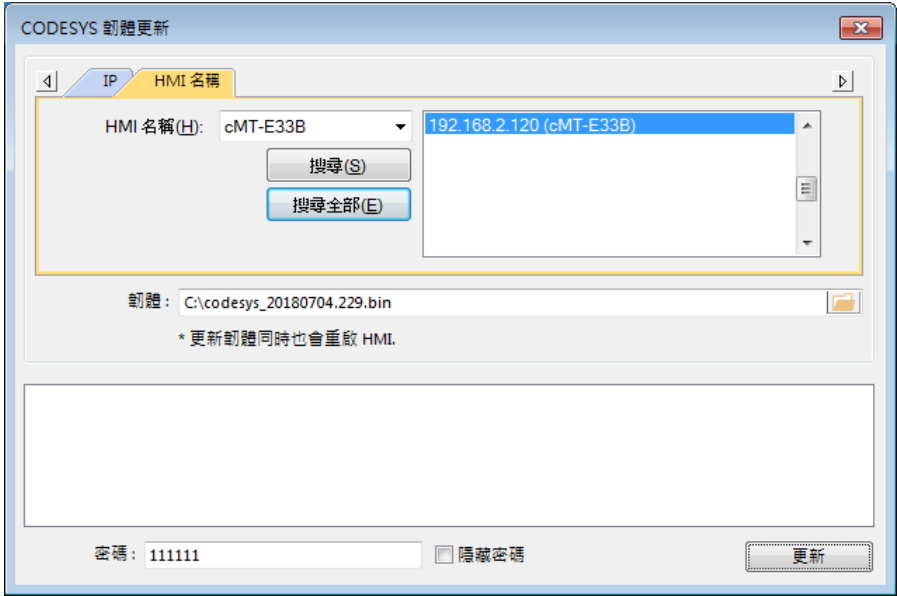

(2) 開啟 cMT HMI 的網頁 (在網頁瀏覽器輸入 HMI 的 IP),找到 [CODESYS] 分頁 » [CODESYS update],選擇欲更新的韌體檔案,再點選 [Update]。

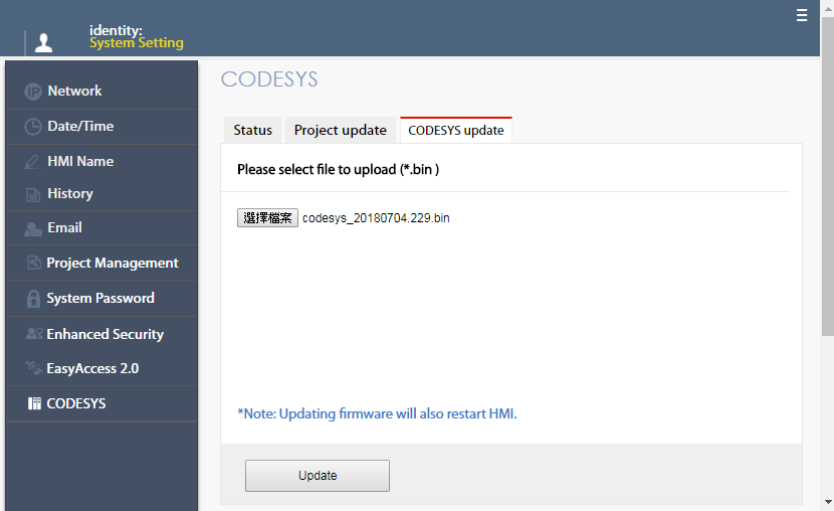

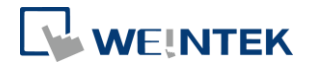

<span id="page-23-0"></span>2. 如何使用網頁下載 CODESYS Project?

答:

(1) 在 CODESYS 軟體選擇 [Online] » [Create boot application],此時會產生 \*.app 及 \*.crc 檔案。

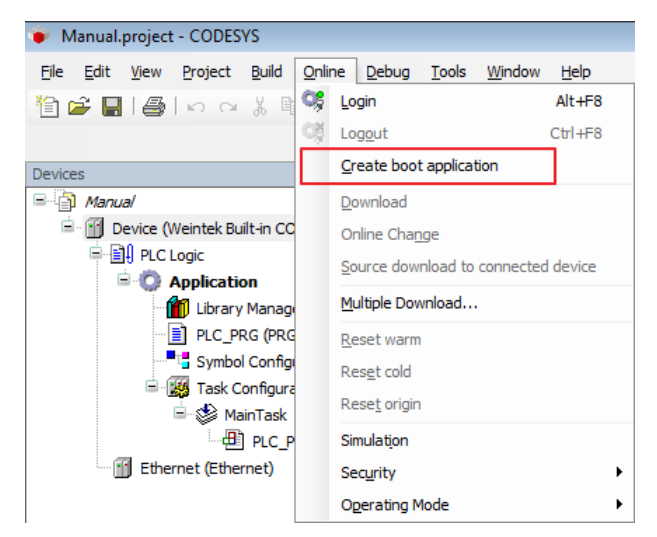

(2) 開啟 cMT HMI 的網頁 (在網頁瀏覽器輸入 HMI 的 IP),找到 [CODESYS] 分頁 » [Project update],選擇欲下載的 \*.app 及 \*.crc 檔案,再點選 [Update]。

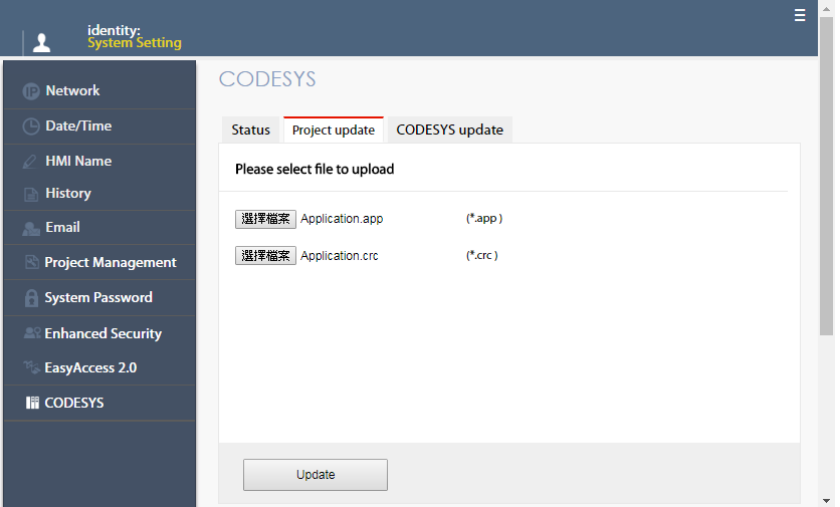